## **Walters State Community College VPN Instructions**

## **VPN Client Software**

1. Click in the "Type here to search" box on the Windows task bar.

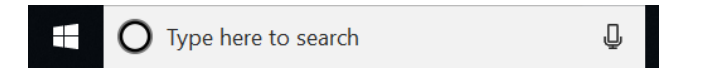

- 2. Type "Cisco" and look for a result that shows "Cisco AnyConnect Secure Mobility Client".
- 3. If you locate it, please click on it and open the software. Proceed to the following configuration section.
- 4. If you cannot locate the Cisco AnyConnect Client software, please contact the IET Help Desk by sending an email to [helpdesk@ws.edu](mailto:helpdesk@ws.edu) and we will assist with the software installation.

## **Configuring the Cisco AnyConnect Client**

1. Enter 'vpn.ws.edu' in to the drop-down field as shown below and click "Connect".

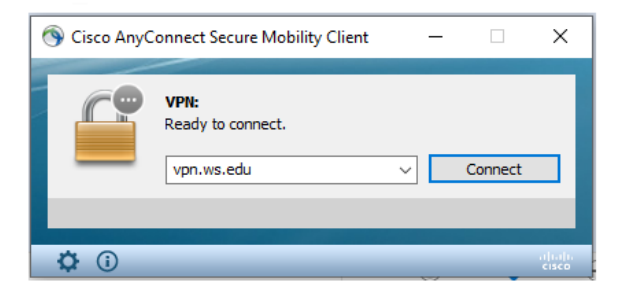

2. After clicking connect you will get a login window. The Group option must be set to '1-FullTunnel'. Enter your Username and Password (Same as you use to login to your computer), then click Ok.

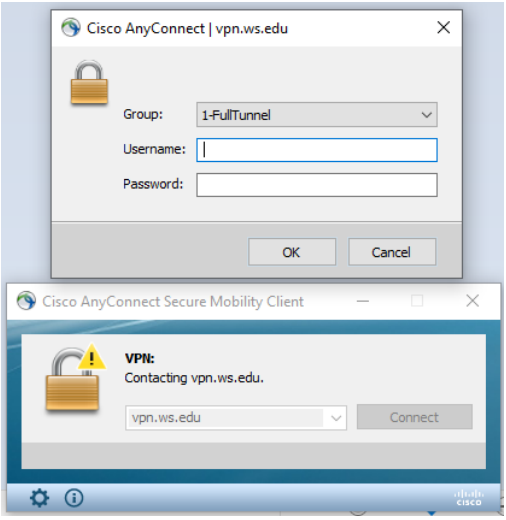

3. Successfully connecting will give you the following pop-up message. Click "Accept" to complete the VPN connection.

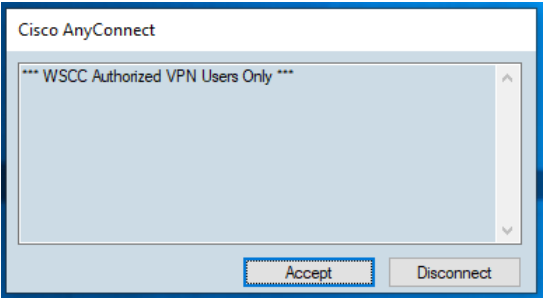

4. When the client software needs updating, you may see a message that the client is downloading/updating. Once this update completes you will be connected to the VPN.

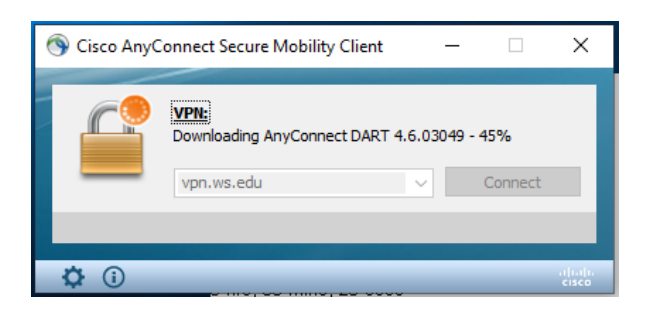

## **Mapping Server Drives and Folders**

- 1. In order to access files and folders after connecting to the VPN, you will need to map your drives
- 2. Please follow this link \\wsccdc3-pdc\netlogon\Logon\
- 3. Navigate to your appropriate area (Acad-Behavioral, Acad-Humanities, Admin-BusOff, etc.)
- 4. Double-click the Windows Command Script file
- 5. A Command Prompt will open and run a set of scripts
- 6. After the script completes, open your file explorer and navigate to your folders and files as you would on campus
- 7. Please note that the speed and response you are accustomed to on campus will not be the same as you experience from home remotely

As always, if you have any issues, please contact the IET Help Desk via email at [helpdesk@ws.edu](mailto:helpdesk@ws.edu)